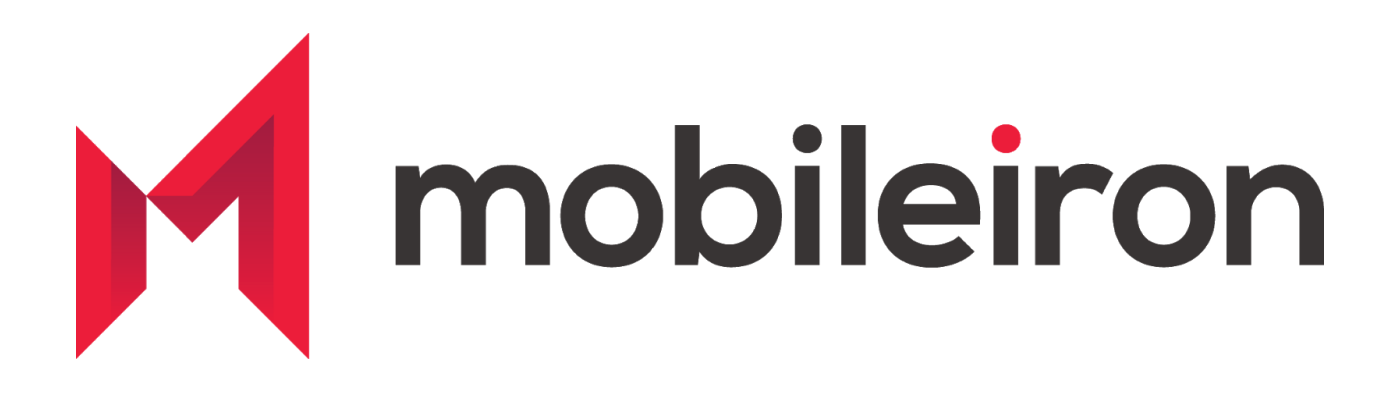

# Configuring and Deploying Slack (iOS) using MobileIron

April 2020 Version 2.0

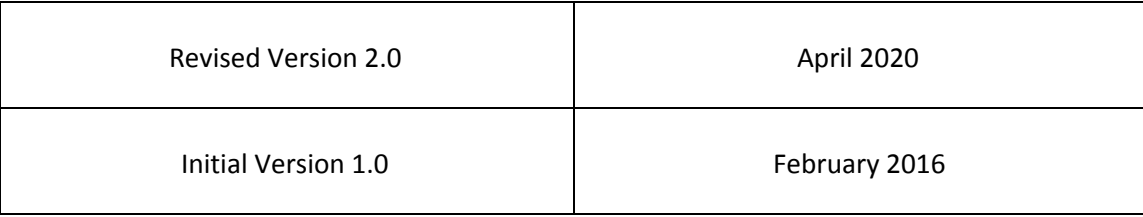

#### *[www.mobileiron.com](http://www.mobileiron.com/)*

#### **Copyright Notice**

© 2020 MobileIron, Inc. All rights reserved.

Any reproduction or redistribution of part or all of these materials is strictly prohibited. Information in this publication is subject to change without notice. MobileIron, Inc. does not warrant the use of this publication.

"MobileIron," the MobileIron logos and other trade names, trademarks or service marks of MobileIron, Inc. appearing in this documentation are the property of MobileIron, Inc. This documentation contains additional trade names, trademarks and service marks of others, which are the property of their respective owners. We do not intend our use or display of other companies' trade names, trademarks or service marks to imply a relationship with, or endorsement or sponsorship of us by, these other companies.

MobileIron, Inc. 490 East Middlefield Road Mountain View, CA 94043

# **Contents**

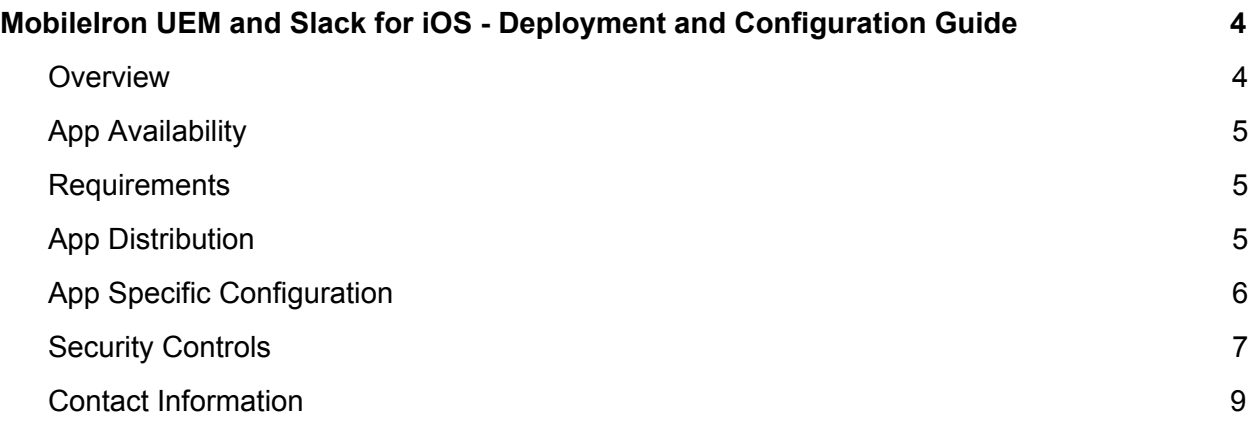

# <span id="page-3-0"></span>**MobileIron UEM and Slack for iOS - Deployment and Configuration Guide**

### <span id="page-3-1"></span>**Overview**

Slack has transformed business communication. It's the leading channel-based messaging platform, used by millions to align their teams, unify their systems, and drive their businesses forward. Only Slack offers a secure, enterprise-grade environment that can scale with the largest companies in the world. It is a new layer of the business technology stack where people can work together more effectively, connect all their other software tools and services, and find the information they need to do their best work. Slack is where work happens.

Use Slack to:

- Communicate with your team and organize your conversations by topics, projects, or anything else that matters to your work
- Message or call any person or group within your team
- Share and edit documents and collaborate with the right people all in Slack
- Integrate into your workflow, the tools and services you already use including Google Drive, Salesforce, Dropbox, Asana, Twitter, Zendesk, and more
- Easily search a central knowledge base that automatically indexes and archives your team's past conversations and files
- Customize your notifications so you stay focused on what matters

Stop by and learn more at: <https://slack.com/>

# <span id="page-4-0"></span>**App Availability**

The Slack for EMM app is available within the Apple App Store. The standard Slack app is also in the App Store, however customers looking to implement security controls should use the Slack for EMM app.

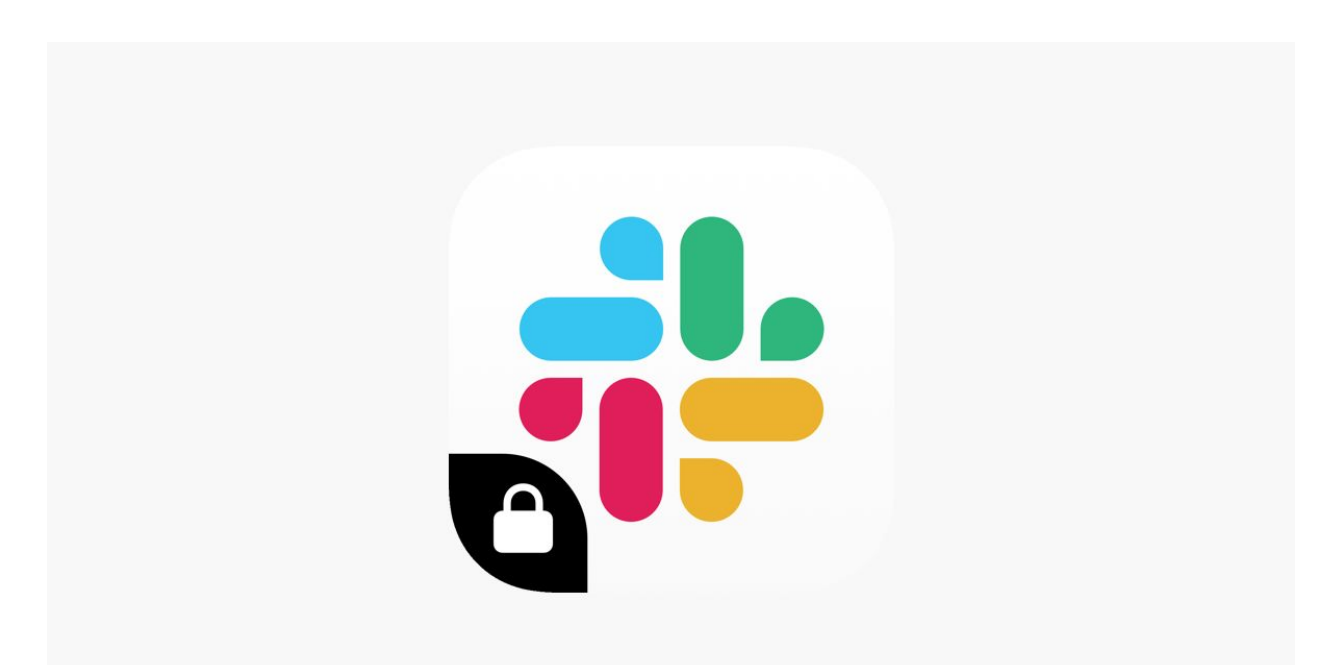

# <span id="page-4-1"></span>**Requirements**

**Device and OS Compatibility:** Please refer to the compatibility section of [Slack](https://apps.apple.com/us/app/slack-for-emm/id1254292716) for EMM app in AppStore.

**MobileIron Compatibility:** Requires MobileIron On Premise (commonly known as **Core**) or MobileIron Cloud.

# <span id="page-4-2"></span>**App Distribution**

1. Enable MobileIron's iOS Enterprise AppStore WebClip to be available to the registered device

**Core:**

MobileIron Core Admin Portal > Policies & Configs > Configurations > Select "iOS Enterprise AppStore" > Assign "iOS" label to this WEBCLIP

#### **MI Cloud:**

MobileIron Cloud Admin Portal > Configurations > "App Catalog Service" and "Identity for the App Catalog" is distributed to "iOS Devices"

2. Import the app into MobileIron Server.

#### **Core:**

MobileIron Core Admin Portal > Apps > App Catalog > +Add > iTunes > Search "Slack for EMM" app > Import

#### **MI Cloud:**

MobileIron Cloud Admin Portal > Apps > +Add > Select AppStore next to search field > Search "Slack for EMM" app > Import

**Note**: You can also distribute the app to desired audience during the app import process and also set the IOS Managed App Configuration

3. Distribute app

#### **Core:**

MobileIron Core Admin Portal > Apps > Search app > Select it and hit Actions > Apply to Labels and select appropriate labels to push this app to required audience

#### **MI Cloud:**

You can distribute the app to desired audiences during the app import process. If you haven't done so – then click on "Slack for EMM" app and under "Distribution" select required "User Groups" or "Everyone" to publish the app.

# <span id="page-5-0"></span>**App Specific Configuration**

For information on App Specific configurations or Managed App Configuration keys and their values, consult the documentation on the Slack Help [Center](https://slack.com/intl/en-de/help/articles/115002579426-Enable-Enterprise-Mobility-Management-for-your-org)

**Note**: MobileIron's secure browser - Web@Work should be configured to use MobileIron Tunnel when you enable BrowserControl Key Value pair for Slack. If you do not have Web@Work setup in your environment, please refer to How-To guides from [MobileIron](https://help.mobileiron.com/s) [Community](https://help.mobileiron.com/s) Portal or reach out to MobileIron support for assistance.

# <span id="page-6-0"></span>**Security Controls**

#### **Core:**

MobileIron Core Admin: App Catalog > Edit App > Managed App Settings

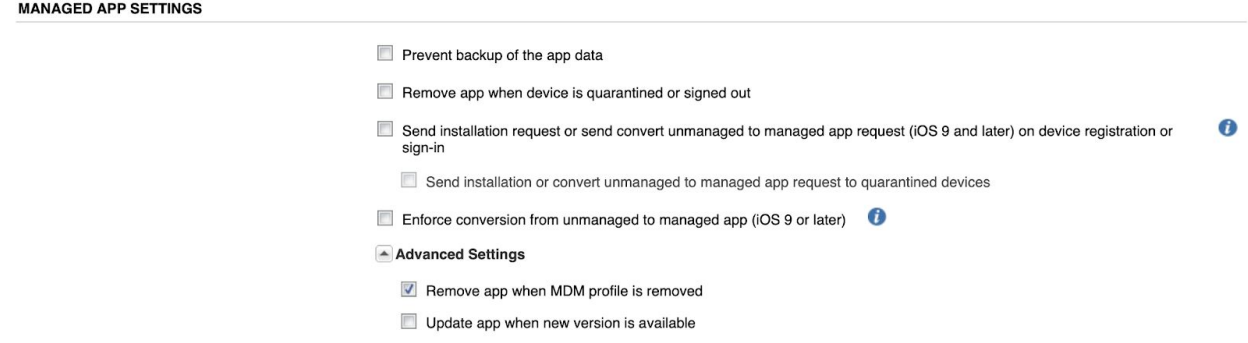

MobileIron Core Admin: Policies & Configs > Configurations > Add New > iOS and iOS X > select "Restrictions" and choose appropriately the following to enforce higher degree of security.

Allow documents from managed apps to unmanaged apps Allow documents from unmanaged apps to managed apps

Note: Do not forget to apply the Restriction to the label and distribute to the devices.

#### **MI Cloud:**

MobileIron Cloud > Apps > Slack for EMM App > App Configurations Summary > Install on Device (turn on the switch) and check the box to convert to a managed app

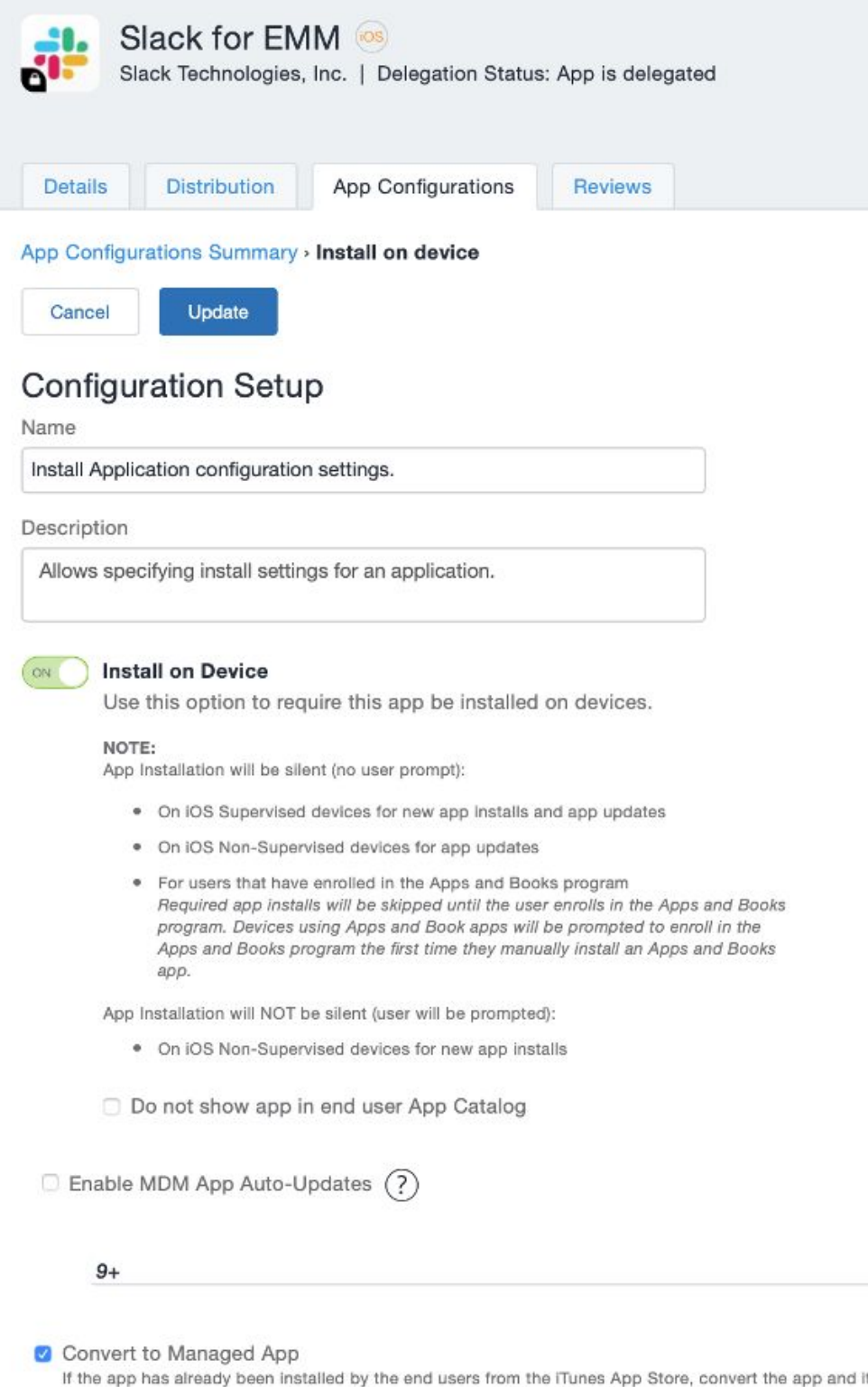

its data to a managed app. For devices that are supervised, this will be a transparent action. For unsupervised devices, the end user will be prompted to accept this conversion.

App Configurations Summary > iOS App Settings > Check the box to remove apps on un-enrollment.

Apps / App Catalog / Details

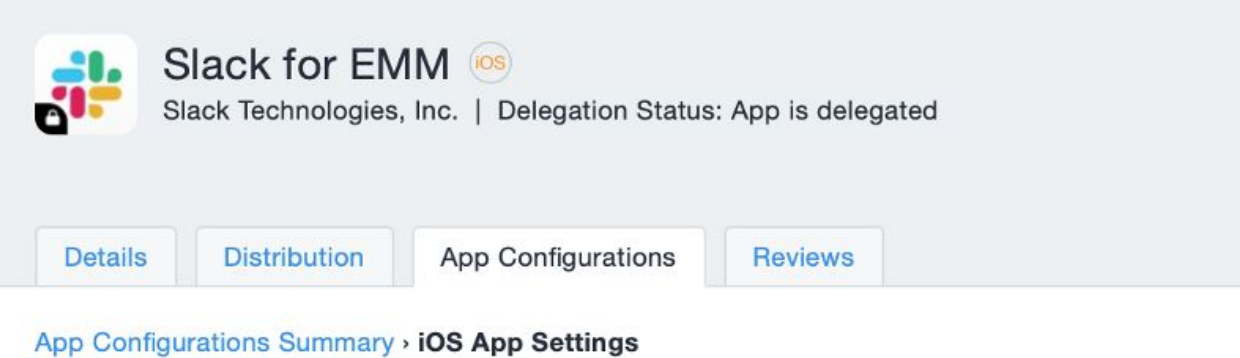

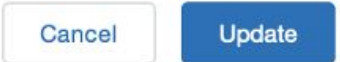

### **Configuration Setup**

Name

iOS Application Management configuration settings.

Description

Allows specifying application management configuration settings for iOS applications.

#### iOS App Management Settings

Prevent backup to iCloud and iTunes

Remove apps on un-enrollment

Note: These settings will apply to this app only and override any global settings selected in Apps > Catalog Settings.

# <span id="page-8-0"></span>**Contact Information**

Please contact the Mobileiron Technology Ecosystem team at ecosystem@mobileiron.com with any questions or feedback@slack.com